# **Task Analysis & Storyboards**

**Jo-Ann.com** http://www.joann.com

Brooke Sacks
Usability Specialist
November 12, 2007

# **Table of Contents**

| Executive Summary                                    | 1  |
|------------------------------------------------------|----|
| Processes                                            | 2  |
| Select a Product: Task Analysis                      | 2  |
| Select a Product: Interface Changes                  |    |
| Select a Product: Product Category page (Step 1)     |    |
| Select a Product: Product Sub Category page (Step 2) |    |
| Select a Product: Product Sub Category page (Step 2) |    |
| Select a Product: Product page (Step 3)              |    |
| Find a Store Event: Task Analysis                    |    |
| Find a Store Event: Interface Changes                |    |
| Event Calendar: Task Analysis                        |    |
| Event Calendar: Interface Changes                    | 9  |
| Event Calendar: Home page                            |    |
| Event Calendar: Events and Announcements             | 11 |
| Event Calendar: Store Event Calendar                 | 12 |
| Event Calendar: Store Events by Craft                |    |
| Sign-In/My Account: Task Analysis                    | 14 |
| My Account: Home Page                                |    |
| My Account: Personal Information: (Step 1)           | 16 |
| My Account: Shipping Information: (Step 2)           | 17 |
| My Account: Payment Information: (Step 3)            |    |
| My Account: Registration Information: (Step 4)       |    |
| My Account: Confirmation: (Step 5)                   | 20 |
| My Account: Welcome page                             | 21 |
| Sign-In Interface Changes                            |    |
| Sign-Out: Task Analysis                              | 23 |
| Sign-Out: Interface Changes                          | 23 |
| Sign Out page                                        |    |
| Store Locator: Task Analysis                         |    |
| Store Locator: Interface Changes                     |    |
| Store Locator: Home page                             |    |
| Store Locator: Search Results                        | 30 |
| Sales Flyers: Task Analysis                          | 31 |
| Sales Flyer: Interface Changes                       | 32 |
| Sales Flyers: Sign In page                           |    |
| Sales Flyers: Weekly Sales Flyers page               |    |
| Sales Flyers: Sales Flyers (Broadband) page          |    |
| Sales Flyers: Sales Flyers (Broadband) page          |    |
| Sales Flyers: Sales Flyers (Dial-Up) page            |    |
| Sales Flyers: Shopping List page                     |    |
| Career Center - Search for Jobs: Task Analysis       |    |
| Career Center - Search for Jobs: Interface Changes   |    |
| Career Center: Home page                             |    |
| Career Center: Search for Jobs page                  | 41 |

| Career Center: Search for Jobs Results page  | 42 |
|----------------------------------------------|----|
| Career Center: Show All Jobs page            | 43 |
| Career Center - Apply Now: Task Analysis     | 44 |
| Career Center - Apply Now: Interface Changes | 46 |
| Career Center: Create Your Profile page      | 47 |
| Career Center: Create Profile (Step 1)       | 48 |
| Career Center: Create Profile (Step 2)       | 49 |
| Career Center: Create Profile (Step 3)       | 50 |
| Career Center: Create Profile (Step 4)       | 51 |
| Career Center: Create Profile (Step 5)       | 52 |
| Career Center: Log In as a Return User       | 53 |
| Career Center: View Job Cart                 | 54 |
| Career Center: Apply for Jobs                | 55 |
| ** *                                         |    |

# **Executive Summary**

Task analyses were conducted for the Jo-Ann.com website. For these analyses the functionality of various areas of the website was deconstructed to identify opportunities for streamlining and clarification. Storyboards were also created to accompany the reconstructed functionality, showing the various screens as users move through the redesigned areas.

The improvements in the various areas included:

- Clarifying and simplifying the steps involved in selecting a product to purchase. Although the number of steps for this process was increased, this led to a significant improvement in the user interface.
- Clarifying and simplifying the process of locating a Jo-Ann store. The current process involved using a graphic to pinpoint the location of a store. This was visually confusing and very difficult to use. This process was simplified by removing the graphic and creating a clearer, text-based search interface.
- Combining the Event Calendar and Store Events areas to eliminate the confusion between the two. This creates one area users can access to get information about chainwide events or find classes or events taking place at their local store(s).
- Reducing repetition and the necessity for excessive scrolling in the Career Center.

  The creation of a user profile was chunked and separated into multiple pages. The job application process was streamlined to allow users to apply for a job without going through the user profile more than once.
- Clarification of the in-store sales flyers. In the redesigned interface, explanations are provided for the various formats for online presentation of in-store sales flyers. There is also a clearer presentation of the shopping list functionality.

In addition to the above-mentioned areas of improvement, numerous single page wireframes were created to show interface redesigns for various pages, as well as various forms. The primary goal in creating the single page storyboards was to establish a consistent interface design for the website and simplify processes that were previously too lengthy.

### **Processes**

### Select a Product: Task Analysis

There are currently two paths a user can follow to find a product. One path relies on the site navigation links, while the other uses the search function for the site. Both paths lead to the same process to narrow down the product choice.

### **Current Path 1: Search by Category**

- 1. Select category from list on left side of screen.
- 2. Select product type from category sub list that appears. (small font makes this list difficult to read)
- 3. Browse results and select a product. (page title disappears from results page)
- 4. Scroll down to see color/price options (or click on 'Scroll down...' button).
- 5. Enter a quantity for the product selected.
- 6. Add to Basket.

#### Redesigned Path 1: Search by Category

- 1. Select category from list on left of screen.
- 2. Browse results. [Step 1 page]
- 3. Select sub category.
- 4. Browse results. [Step 2 page]
- 5. Select a product.
- 6. Select color/size. [Step 3 page]
- 7. Enter quantity.
- 8. Add to Basket.

### **Current Path 2: Search by keyword**

- 1. Type keyword(s) into search box.
- 2. Select product type from list on left (this does not always open up the product type list of a category that matches the keyword(s); i.e. 'Kids Crafts' opened up 'Craft Supplies')
- 3. May show further list (appears directly under page title) to narrow search, or may go to search results.
- 4. Select product. (Page title disappears from product results page)
- 5. Scroll down to see color/price options (or click on 'Scroll down...' button).
- 6. Enter a quantity for the product selected.
- 7. Add to Basket.

### Redesigned Path 2: Search by keyword

- 1. Type keyword(s) into search box.
- 2. Browse results. [Step 1 page]
- 3. Select sub-category.
- 4. Browse results. [Step 2 page]
- 5. Select a product.
- 6. Select color/size. [Step 3 page]

- 7. Enter quantity.
- 8. Add to Basket.

# **Select a Product: Interface Changes**

- Reorganized search/category selection results to make it easier for the user to find the product.
- Reorganized the product options (color, size, etc) to make product page more easily viewable and make the actual ordering process simpler.

# **Select a Product: Product Category page (Step 1)**

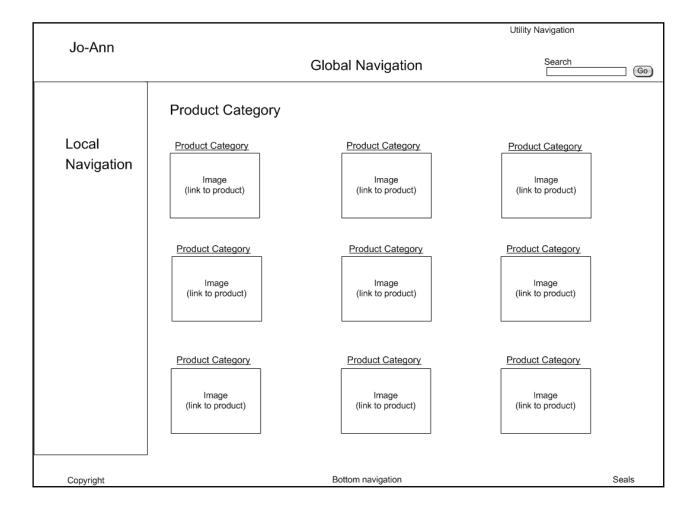

# Select a Product: Product Sub Category page (Step 2)

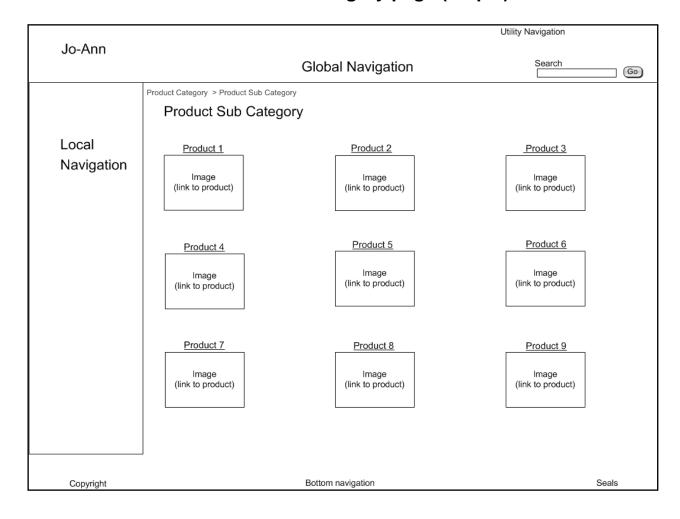

**Select a Product: Product page (Step 3)** 

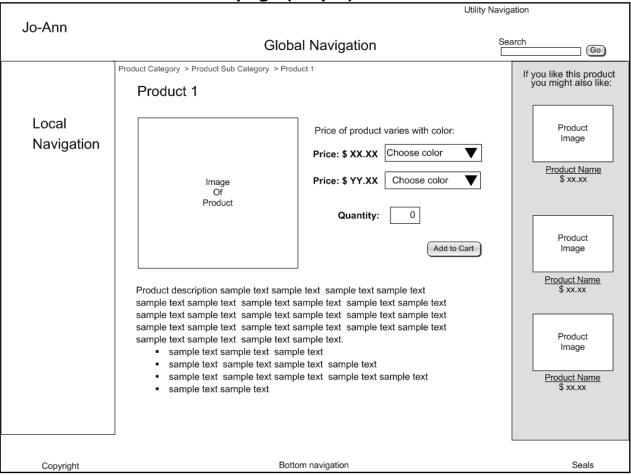

### Find a Store Event: Task Analysis

The only way to find an event specific to a store or stores on the current Jo-Ann.com website is to locate the store(s) and follow the link on the store location page to classes and events. This is a prime way for the company to draw people in to their stores and encourage them to start a new hobby, thereby increasing their sales, and should be easier to find.

The recommendation for this part of the Jo-Ann site is to create an Event Calendar section of the website where users can choose to view either chain-wide events and announcements, or find location-specific classes and events. This applies to the 'Event Calendar' analysis as well as the 'Find a Store Event' analysis.

### **Current Path 1: Navigation link**

- 1. Select 'Site Map' from bottom navigation links.
- 2. Scroll down to Jo-Ann Stores. (at the bottom of the page)
- 3. Select 'Event Calendar'.
- 4. Select from left list or from title bar. (title bar is not obviously clickable)
- 5. Browse list of events.

### Redesigned Path 1: Navigation link

- 1. Create link to 'Store Events' in local navigation for Jo-Ann Stores page.
- 2. Select format for event listing (calendar or list).
- 3. Enter zip code or city, state, and distance limit.
- 4. Select 'Find Events & Classes'.
- 5. Browse calendar or list of events for current month in stores meeting location designations.
- 6. Select 'Next Month' to see listings for future months.

#### **Current Path 2: Search for "store events"**

- 1. Enter "store events" in search box.
- 1. Go.
- 2. Browse list of events. (these are not store events, they are chain-wide events)

### Redesigned Path 2: Search for "store events"

- 1. Enter "store events" in search box.
- 2. Go.
- 3. Enter zip code or city, state, and distance limit.
- 4. Select format for event listing. (calendar or list)
- 5. Select 'Find Events & Classes'.
- 6. Browse calendar or list of events for current month in stores meeting location designations.
- 7. Select 'Next Month' to see listings for future months.

### **Current Path 3: Find an Event by Store.**

- 1. Locate a store.
- 2. Select 'Click here to view Class & Events Schedule'.
- 3. Browse list of classes and events at that location (this is a pdf file)

No changes are necessary to the task steps. Changes occur in the user interface.

# Find a Store Event: Interface Changes

- Add a link to the 'Store Events' in the local navigation of the Jo-Ann Stores page.
- Add calendar format and list format for user to view event listings.
- Add query for user location before generating event calendar.
- Present all events for designated store(s).
- On the store location page, change link to events to 'View Store Events' and have it link to the 'Store Event Calendar' page for that store.

# **Event Calendar: Task Analysis**

As mentioned previously, this section of the Jo-Ann.com website presents only events and announcements relating to Jo-Ann Stores, Inc. This is misleading to the user and will be addressed in the redesign of both this area and the 'Find Event by Store' area. This task analysis presented here is based on following the text link 'Events and Announcements' on the 'Event Calendar' home page

Other issues with the Event Calendar are interface and functionality issues. The current method of selecting event type is via a bar of not obviously clickable links, some of which appear to be the same color. Events do not always appear to coincide with link selected; i.e., 'Teacher Rewards Discount Cards 2007 - 2008' appeared when the 'Store Opening' link was selected.

### **Current Path 1: Find an Event by Type.**

- 1. Click on local navigation link, title bar, or select from drop-down list to select event type. (title bar links not obviously clickable)
- 2. Browse list of events.
- 3. Click 'more...' to learn more about the event.

#### Redesigned Path 1: Find an Event by Type.

No changes are necessary to the task steps. Changes occur in the user interface.

### **Current Path 2: Find an Event by Date.**

- 1. Select range of months from drop-down.
- 2. Browse list of events.

### Redesigned Path 2: Find an Event by Date.

1. Select 'Next month' to view events and announcements for the following month. (Future months will have 'Previous month' and 'Next month' buttons at the bottom left and right of the list.)

# **Event Calendar: Interface Changes**

- Add link to local navigation for 'Jo-Ann Stores' labeled 'Event Calendar'.
- The link from the store location page is changed to 'View Store Events'.

# **Event Calendar: Home page**

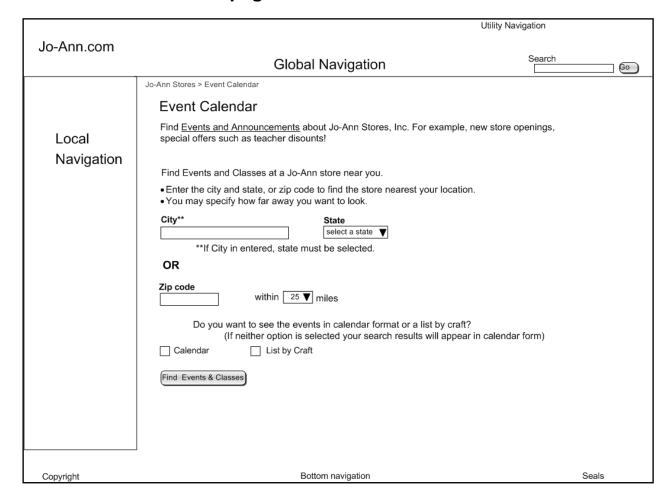

# **Event Calendar: Events and Announcements**

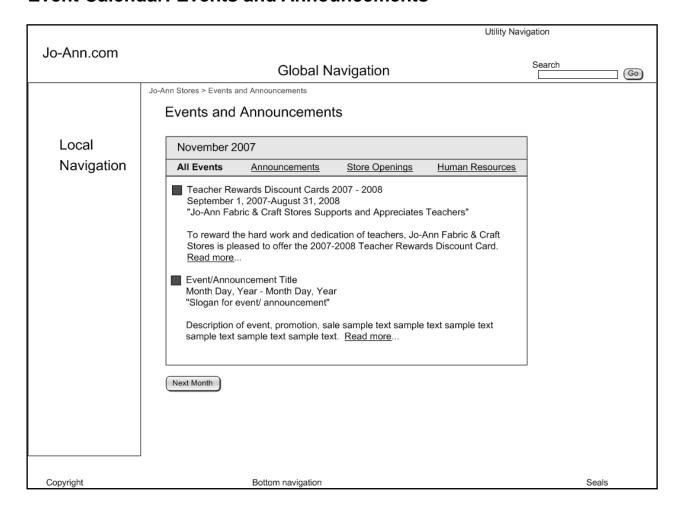

# **Event Calendar: Store Event Calendar**

|            |        |                   |                       |                |                          |                          | Utility N      | avigation            |       |
|------------|--------|-------------------|-----------------------|----------------|--------------------------|--------------------------|----------------|----------------------|-------|
| Jo-Ann.com |        |                   |                       |                |                          |                          |                |                      |       |
|            |        |                   | (                     | Global Na      | vigation                 |                          |                | Search               |       |
|            | T 1- A | nn Stores > Store |                       |                |                          |                          |                |                      | Go    |
|            | JO-A   | nn Stores > Store | e Events > Store      | Event Calendar |                          |                          |                |                      |       |
|            |        | Store Eve         | ent Calen             | dar            |                          |                          |                |                      |       |
|            |        | These are the     |                       |                | City, State or Z         | ip Code].                |                |                      |       |
| Local      |        | Select an eve     | nt to see more        | information.   |                          |                          |                |                      |       |
| Navigation |        |                   |                       | N              | lovember 200             | 7                        |                |                      |       |
|            |        | Sunday            | Monday                | Tuesday        | Wednesday                | Thursday                 | Friday         | Saturday             |       |
|            |        | October 28        | 29                    | 30             | 31                       | November 1               | 2              | 3                    |       |
|            |        |                   |                       |                |                          |                          |                |                      |       |
|            |        |                   |                       |                |                          |                          |                |                      |       |
|            |        | 4                 | 5                     | 6              | 7                        | 8                        | 9              | 10                   |       |
|            |        |                   |                       |                |                          |                          |                | Event #:<br>9:30am – |       |
|            |        |                   | Event #: 3:30-        |                |                          | Event #: 3:30-<br>5:30pm |                | 12:30pm              |       |
|            |        |                   | 5:30pm                |                |                          |                          |                |                      |       |
|            |        | 11                | 12                    | 13             | 14                       | 15                       | 16             | 17<br>Event #:       |       |
|            |        |                   | Event #: 6pm -        | Event #: 6pm - | Event #: 3:30-           | Event #: 6pm -           | Event #: 6pm – | 9:30am -             |       |
|            |        |                   | 9pm                   | 9pm            | 5:30pm                   | 9pm                      | 9pm            | <u>12:30pm</u>       |       |
|            |        | 18                | 19                    | 20             | 21                       | 22                       | 23             | 24                   |       |
|            |        |                   |                       |                |                          |                          |                |                      |       |
|            |        |                   | Event #: 6pm –<br>9pm | Event #: 3:30- |                          |                          |                |                      |       |
|            |        |                   |                       | 5:30pm         |                          |                          |                |                      |       |
|            |        | 25                | 26                    | 27             | 28                       | 29                       | 30             | December 1           |       |
|            |        |                   |                       |                | F # 0.00                 | Event #: 6pm -           |                |                      |       |
|            |        |                   |                       |                | Event #: 3:30-<br>5:30pm | 9pm                      |                |                      |       |
|            |        |                   |                       | ı              |                          | 1                        |                |                      | ı     |
|            |        | Next Month        |                       |                |                          |                          |                |                      |       |
| Copyright  |        |                   | Bottom                | navigation     |                          |                          |                |                      | Seals |
| Сорупупи   |        |                   | Dottoili              | gation         |                          |                          |                |                      | Coulo |

# **Event Calendar: Store Events by Craft**

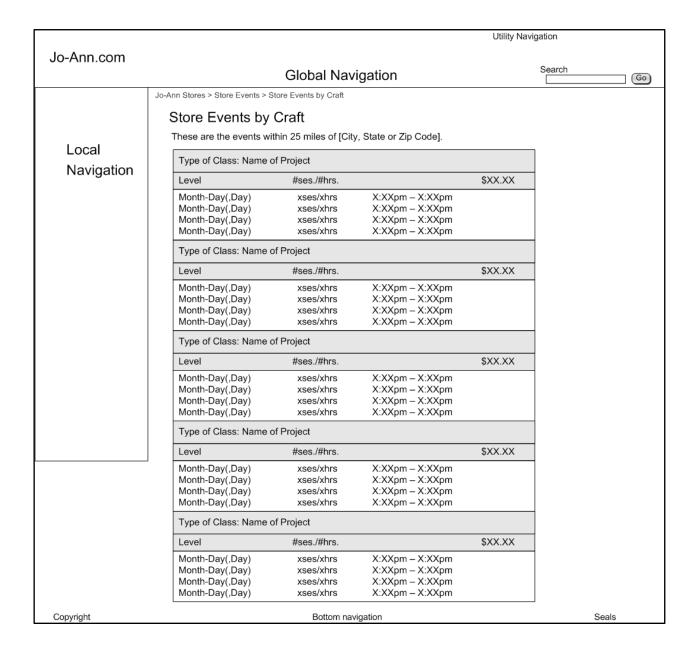

### Sign-In/My Account: Task Analysis

Both 'Sign-In' and 'My Account' global navigation links lead to a page where the user is given the choice to sign-in to an existing account or register for a new account. The only difference between the two is the page title. The redesign will change the functionality of both these links; the sign-in function will move to the utility navigation and link to the 'My Account' page, and the 'My Account' link will move to the global navigation and also link to the 'My Account' page.

### Current Path 1: Sign-In/My Account -- New Account

- 1. Select 'Register now' from either the 'Sign In' page or the 'My Account' page.
- 2. Enter Billing Address information. (not indicated as optional or required)
- 3. Enter Shipping Address information. (not indicated as optional or required checkbox to use billing information provided)
- 4. Enter Payment information. (optional indicated as such)
- 5. Enter Registration information. (indicated as all fields required)
- 6. Register.
- 7. Continue Shopping.

#### Redesigned Path 1: My Account -- New Account

- 1. Select 'Register Now' from the 'My Account' page.
- 2. Enter or review Personal Information. [Step 1 page]
- 3. Enter or review Shipping Information. [Step 2 page]
- 4. Enter or review Billing Information. [Step 3 page]
- 5. Enter or review Registration Information. [Step 4 page]
- 6. Register.
- 7. Select one of the options on the 'Confirmation' page. [Step 5 page].

# Current Path 2: Sign In/My Account -- Registered User

- 1. Select 'My Account' or 'Sign In' from the global navigation.
- 2. Enter 'My User Name'.
- 3. Enter 'My Password'.
- 4. Select 'Sign In'.
- 5. Select one of the options on the 'My Account' page.

# Redesigned Path 2: My Account -- Registered User

- 1. Select 'Sign In' from the utility navigation or 'My Account' from the global navigation.
- 2. Enter 'My User Name'.
- 3. Enter 'My Password'.
- 4. Select 'Sign In'.
- 5. Select one of the options offered on the 'Welcome' page.

# My Account: Home Page

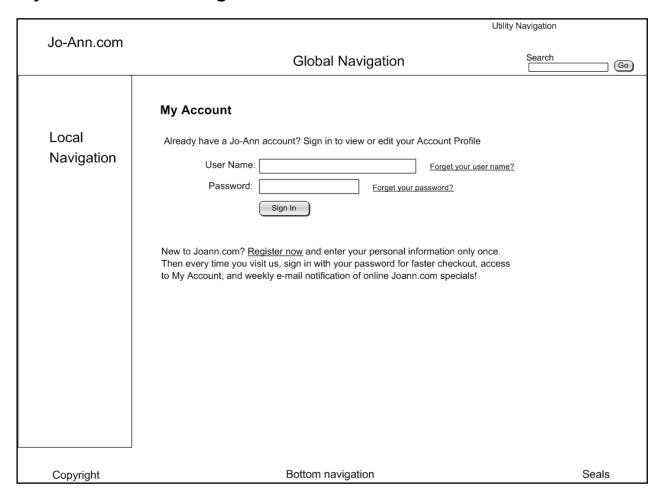

# My Account: Personal Information: (Step 1)

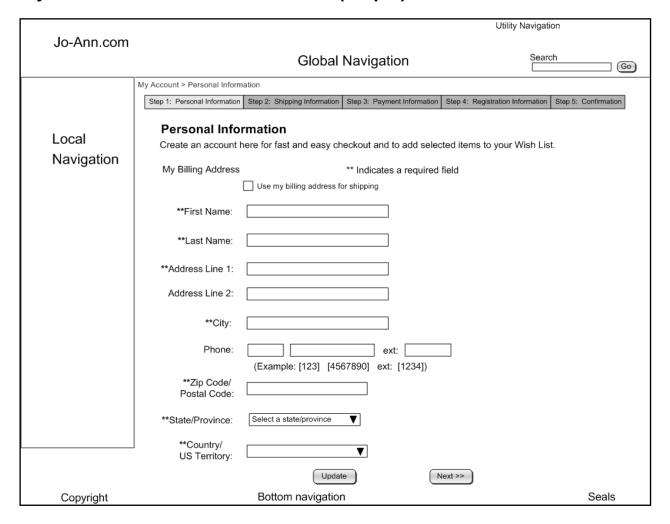

# My Account: Shipping Information: (Step 2)

|            | Utility Navigation                                                                                                    |          |  |  |  |
|------------|----------------------------------------------------------------------------------------------------|----------|--|--|--|
| Jo-Ann.com |                                                                                                    |          |  |  |  |
|            | Global Navigation Search                                                                                                    | <u> </u> |  |  |  |
|            | My Account > Shipping Information                                                                                                    |          |  |  |  |
|            | Step 1: Personal Information   Step 2: Shipping Information   Step 3: Payment Information   Step 4: Registration Information   Step 5: Confirmation |          |  |  |  |
| Local      | Shipping Information Create a separate shipping location or review the information from your billing address.                                       |          |  |  |  |
| Navigation | n My Shipping Address ** Indicates a required field                                                                                                 |          |  |  |  |
|            |                                                                                                    |          |  |  |  |
|            | **First Name:                                                                                                    |          |  |  |  |
|            | **Last Name:                                                                                                    |          |  |  |  |
|            | **Address Line 1:                                                                                                    |          |  |  |  |
|            | Address Line 2:                                                                                                    |          |  |  |  |
|            | **City:                                                                                                    |          |  |  |  |
|            | Phone: ext: (Example: [123] [4567890] ext: [1234])                                                                                                  |          |  |  |  |
|            | **Zip Code/                                                                                                    |          |  |  |  |
|            | Postal Code:                                                                                                    |          |  |  |  |
|            | **State/Province: Select a state/province ▼                                                                                                    |          |  |  |  |
|            | **Country/ US Territory: ▼                                                                                                    |          |  |  |  |
|            | << Previous Update Next >>                                                                                                    |          |  |  |  |
| Copyright  | Bottom navigation Seals                                                                                                    |          |  |  |  |

# My Account: Payment Information: (Step 3)

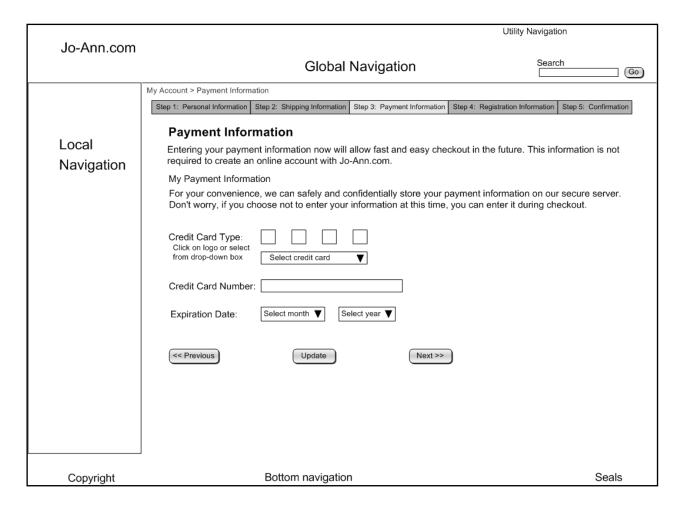

# My Account: Registration Information: (Step 4)

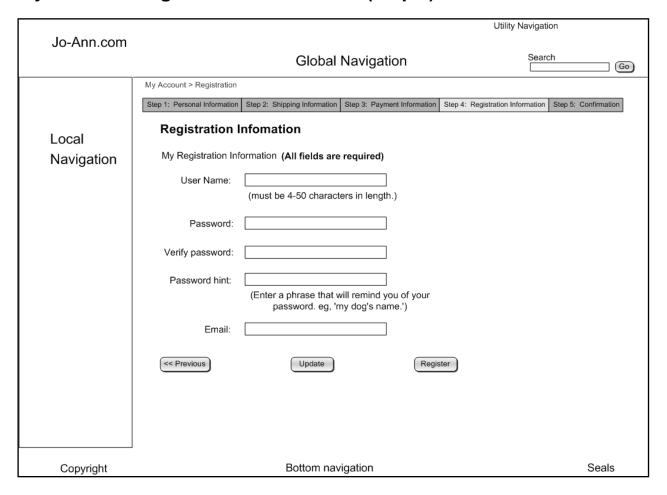

# My Account: Confirmation: (Step 5)

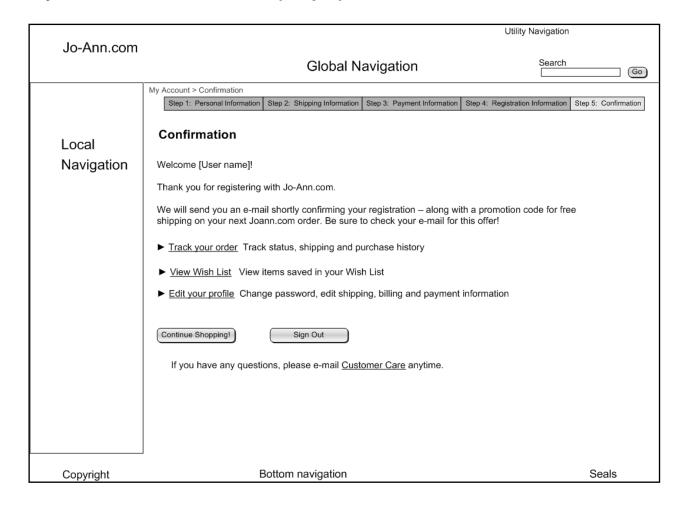

# My Account: Welcome page

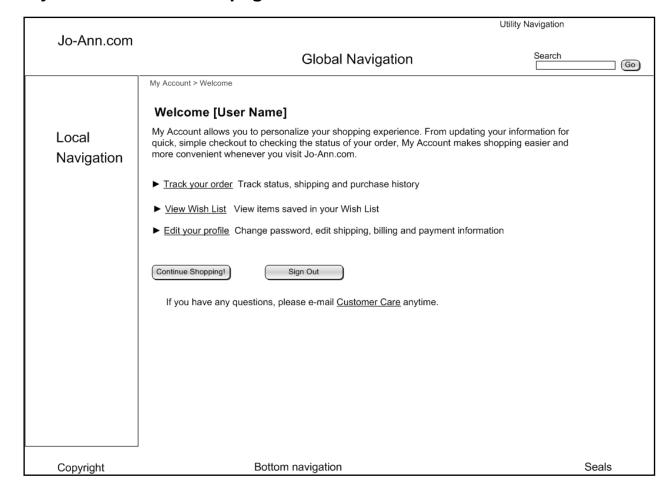

# **Sign-In Interface Changes**

- Reformatted the registration process into separate pages, making the process clearer and providing more information about the benefits to registering.
- Redesigned the acknowledgment page to make the welcome message more informative and make the user choices clearer.
- When the user signs in, the 'Sign In' link in the utility navigation bar changes to 'Sign Out'.

# **Sign-Out: Task Analysis**

When a user signs-in to the Jo-Ann.com website, the 'Sign-In' link in the utility navigation changes to 'Sign Out' and a text link appears; 'if you wish to sign out, click here.' These links lead to a separate page with a sign-out button. A 'Sign-Out' link should sign the user out when clicked and either lead to a page that acknowledges that they are signed out and give the option of signing in again or returning to the page they were on, or generate a message on the current page that the user is signed out.

### **Current Path: Sign-Out**

- 1. Select 'Sign-Out' link or 'click here' in text.
- 2. Select 'Sign-Out' button.

### **Redesigned Path: Sign-Out**

- 1. Select 'Sign-Out' link in or 'sign-out' in text.
- 2. Select text link 'Sign In Again', if desired.

# **Sign-Out: Interface Changes**

- Removed 'Sign Out' page from the process.
- Create acknowledgement message that appears on the user's current page. This includes an option to sign in again.
- When the user signs out, the 'Sign Out' link in the utility navigation changes to 'Sign In'.

# Sign Out page

The product page was chosen at random to show the message the user receives when they sign out. The actual page would be whatever the user is currently viewing.

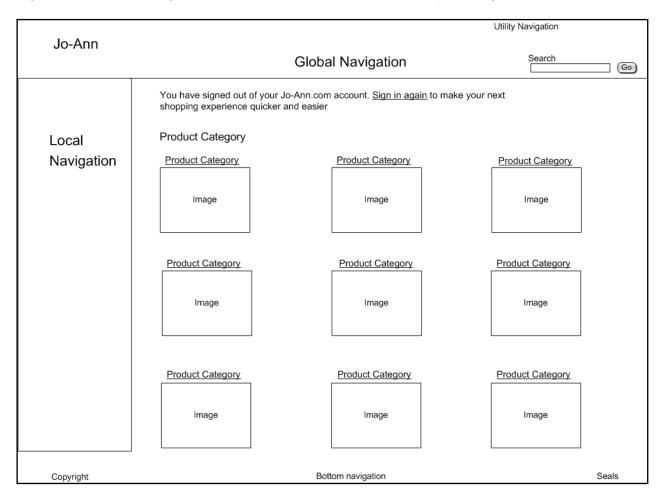

# **Store Locator: Task Analysis**

The Store Locator page currently shows a map with dots representing store locations. This creates a crowded mass of dots in some areas, making it almost impossible to select a specific location. With the map and all the location selectors available, there are too many paths for the user to take to find a store location. The redesign will create a simpler, cleaner interface.

#### **Current Path 1: Locate Store from Map**

- 1. Click on dot to select store location. (very difficult to click on desired location precisely enough to generate store list near user location)
- 2. Browse list of stores to find one nearby or on that has services wanted.
- 3. Select a specific store location from list to view location map.

### Redesigned Path 1: Locate Store from Map

This path will not be available on the new 'Store Locator' page.

### **Current Path 2: Locate Store by State/Map**

- 1. Select state from drop-down menu.
- 2. Find!
- 3. Click dot on map of state.
- 4. Browse list of stores to find one nearby or that has services wanted.
- 5. Select specific store location from list to view location map.

### Redesigned Path 2: Locate Store by State/Map

This path will not be available on the new 'Store Locator' page.

# **Current Path 3: Locate store by State/Store Type**

- 6. Select store type from drop-down menu.
- 7. Find!
- 8. Receive 'Invalid Search Format (nothing entered)' message.
- 9. Select state from drop-down menu and store type from drop-down menu below map.
- 10. Click dot on map of area or scroll down to browse list of stores.
- 11. Select specific store location from list to view location map.

# Redesigned Path 3: Locate Store by State/Store Type

- 1. Select store type, if desired.
- 2. Select State from drop-down menu.
- 3. Select distance from drop-down menu, if desired.
- 4. Go!
- 5. Browse list of stores.

#### **Current Path 4: Locate store by State/Store Type**

- 1. Select state from drop-down menu.
- 2. Select store type from drop-down menu.
- 3. Find!
- 4. Select text link 'enter a specific location'. (This links to the text inputs below the map on the same page)
- 5. Enter zip code, area code, area code and exchange, city/state, city name, state name, state abbreviation.
- 6. Find!
- 7. Select specific store location from list to view location map.

#### Redesigned Path 4: Locate Store by State/Store Type

The redesign of Path 4 is the same as Path 3.

#### **Current Path 5: Locate Store by State/Store Type**

- 1. Select state from drop-down menu.
- 2. Select store type from drop-down menu.
- 3. Find!
- 4. Select text link 'complete list of x stores in state'.
- 5. Select specific store location from list to view location map.

### Redesigned Path 5: Locate Store by State/Store Type

The redesign of Path 5 is the same as Path 3.

# **Current Path 6: Locate Store by Specific Location**

- 1. Click on the 'Select a state or enter a specific location' text link or enter zip code, area code, area code and exchange, city/state, city name, state name, state abbreviation in text box below map.
- 2. Find!
- 3. Select specific store location from list to view location map.

# **Current Path 6: Locate Store by Specific Location**

The redesign of Path 6 is the same as Path 3.

### **Current Path 7: Locate Store by Specific Location/State**

- 1. Click on the 'Select a state or enter a specific location' text link or enter zip code, area code, area code and exchange, city/state, city name, state name, state abbreviation in text box below map.
- 2. Select state from drop-down menu.
- 3. Find!

4. Select specific store location from list to view location map.

### Redesigned Path 7: Locate Store by Specific Location/State

The redesign of Path 7 is the same as Path 3.

### Current Path 8: Locate Store by Specific Location/State/Type of Store

- 1. Click on the 'Select a state or enter a specific location' text link or enter zip code, area code, area code and exchange, city/state, city name, state name, state abbreviation in text box below map.
- 2. Select state from drop-down menu.
- 3. Select type of store from drop-down menu.
- 4. Find!
- 5. Select specific store location from list to view location map.

### **Redesigned Path 8: Locate Store by Specific Location**

The redesign of Path 8 is the same as Path 3.

# **Store Locator: Interface Changes**

- Remove map locator option.
- Add a distance limit selector to the search options.
- Show all the stores that meet the user's selection criteria, not just the top ten.
- Changes to the labeling and alignment are shown on the storyboards.

# **Store Locator: Home page**

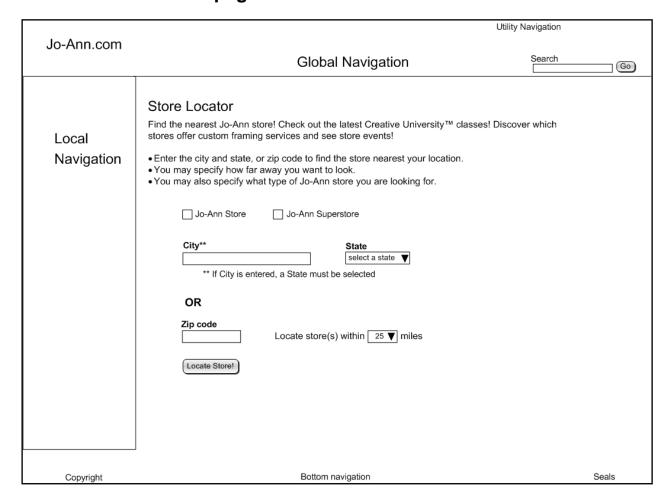

# **Store Locator: Search Results**

|            | Utility Navigation                                                                                                    |                                                                                                    |                  |  |
|------------|----------------------------------------------------------------------------------------------------|----------------------------------------------------------------------------------------------------|------------------|--|
| Jo-Ann.com | Globa                                                                                                    | Search                                                                                                    |                  |  |
| Local      | Store Locator Results  Store Locator Results  These are the stores that match your search Click on 'Map' to get a detailed map showing the stores that match your search contains the stores that match your search contains the stores that match your search contains the stores that match your search contains the stores that match your search contains the stores that match your search contains the stores that match your search results. | ch: Jo-Ann Superstore, Zip code, within 25 mile                                                                                                    | s.               |  |
| Navigation |                                                                                                    | Mon-Sat 9a - 9p Sunday 10a - 7p View Store Events View Weekly Store Ads  Mon-Sat 9a - 9p Sunday 10a - 7p View Store Events View Weekly Store Ads  Mon-Sat 9a - 9p Sunday 10a - 7p View Store Events View Weekly Store Ads | Services Offered |  |
| Copyright  | Bottom navigati                                                                                                    | on                                                                                                    | Seals            |  |

# Sales Flyers: Task Analysis

The sales flyers link provides a way for a customer to create a shopping list based on the sales flyer of a nearby store. This is aimed at a user who will not be shopping online but wants to minimize their time actually in the store (i.e., a mother with young children who wants to get in and out as quickly as possible).

The current page of in-store flyers is very crowded; the images are stacked very close together with not much white space between them. This leads to proximity confusion; the links that appear near a flyer are not necessarily the ones that link to that flyer. For example, the 'Dial-up (HTML) mode' link below the image seems related more to the flyer below it than the one to which it links.

### **Current Path: For in-store sales flyer**

- 1. Enter zip code or city, state.
- 2. Go.
- 3. Select flyer option. (This is very confusing; many users would probably not know what 'Dial-up (HTML) mode' means, there is no indication of what format the other circulars are displayed in and the sale date ranges are not very noticeable)
- 4. Select product from flyer page.
- 5. Add to Shopping list.
- 6. Return to flyer page.
- 7. View list. (Local store appears at top of page)
- 8. Print list.

### Redesigned Path: For in-store sales flyer

- 1. Enter zip code or city, state.
- 2. Go.
- 3. Select flyer option. (The descriptions of the flyers, both sale date range and download time are designated clearly)
- 4. Select product from flyer page.
- 5. Add to Shopping list.
- 6. View Shopping List.
- 7. Select Return to Flyers or Shop online.
- 8. Print Shopping List, if desired.

### **Sales Flyer: Interface Changes**

- Provide an explanation of the different types media used to view the flyers, and what that means in terms of the user experience (i.e., what technology is needed to view this media).
- Make the sales date range for each flyer more visually connected to the thumbnail view of the flyer.
- Make the links to the alternate viewing options for the flyers visually connected to the flyer.
- Provide more white space between the flyers to make the page easier to navigate.

# Sales Flyers: Sign In page

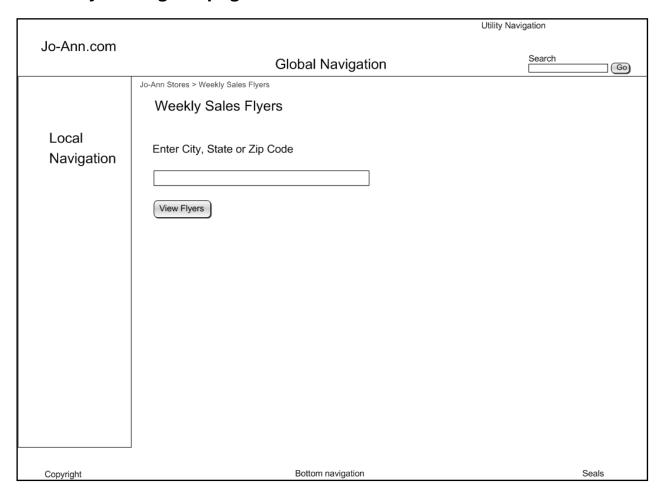

### Sales Flyers: Weekly Sales Flyers page

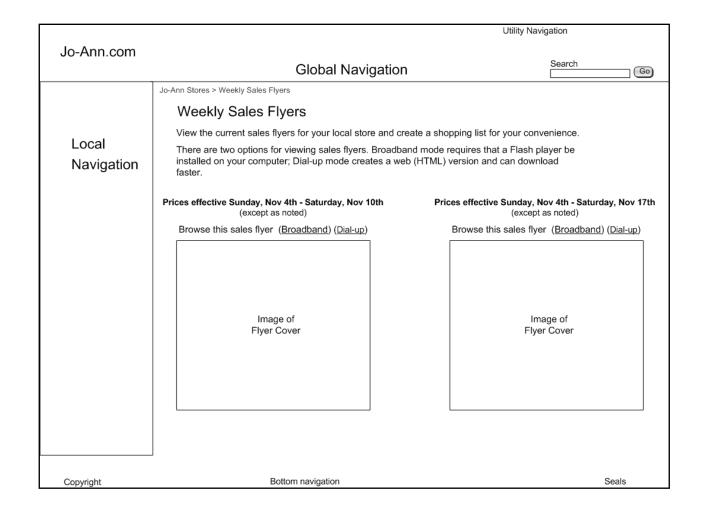

# Sales Flyers: Sales Flyers (Broadband) page

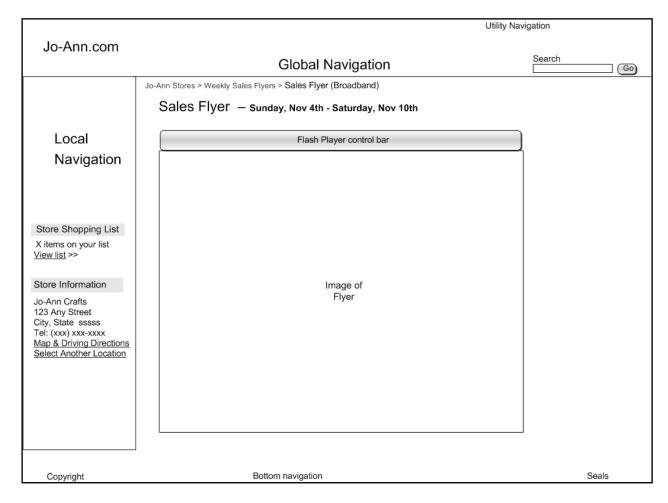

# Sales Flyers: Sales Flyers (Dial-Up) page

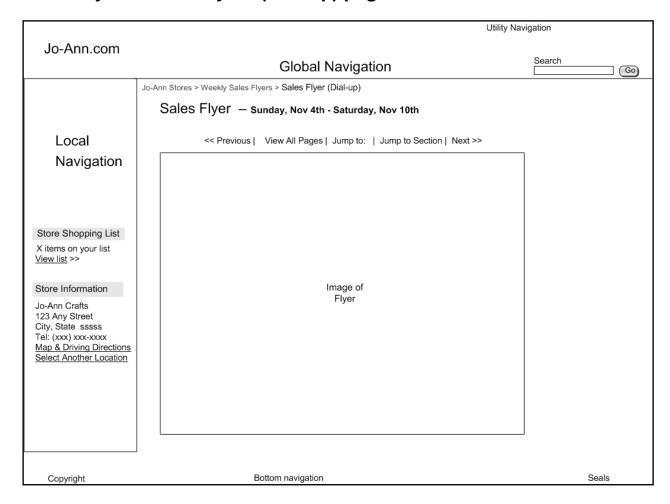

# Sales Flyers: Shopping List page

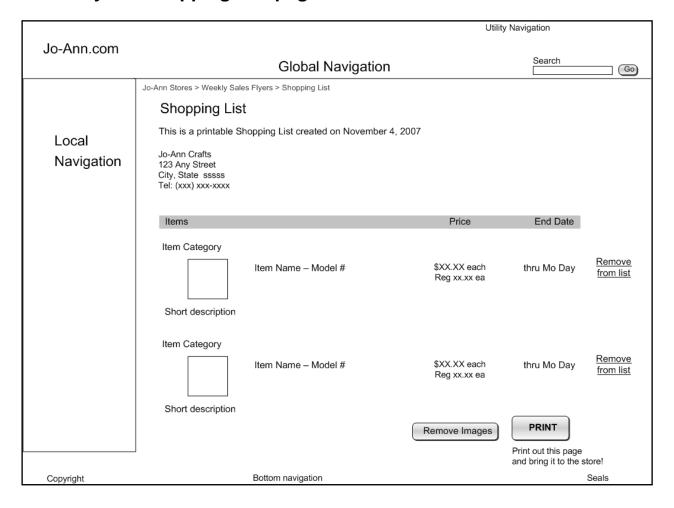

### **Career Center - Search for Jobs: Task Analysis**

The Career Center has separate sections for External Candidates and Internal Candidates. Since no project team member is currently employed by Jo-Ann.com, the user interface of the External Candidate section is being addressed.

There is one main interface change that should be made to the entire 'Career Center' area. In order to view any of the content in the Career Center, the user has to scroll horizontally to see about 20 pixels of content that does not fit in the visible space. This issue is addressed in the storyboards for both 'Search for Jobs' and Apply for Jobs'.

#### **Current Path 1: Careers - Search for Jobs**

- 1. Enter keyword(s).
- 2. Enter Job Status. (very unclear what this means and what relevance it has to the process)
- 3. Enter Job Title.
- 4. Enter Area of Operation.
- 5. Enter Department. (drop-down box indicates that 'Division' must be selected to have options -- there is nothing called 'Division' -- means 'Area of Operation')
- 6. Enter Country.
- 7. Enter Location information (City/Town, State, Province)
- 8. Enter E-mail address for Job Agent (no explanation of what this is)
- 9. Search now.
- 10. Browse results.
- 11. Add to Job Cart.

#### Redesigned Path 1: Careers - Search for Jobs

- 1. Enter keyword(s).
- 2. Enter Job Title (optional).
- 3. Enter Area of Operation.
- 4. Enter Department(s).
- 5. Enter Country.
- 6. Enter Location information (City/Town, State, Province).
- 7. Search.
- 8. Browse results.
- 9. Add to Job Cart.

#### **Current Path 2: Careers - Show All Jobs**

- 1. Browse list of jobs available.
- 2. Select job.
- 3. Add to Job Cart.

### Redesigned Path 2: Careers - Show All Jobs

No changes are necessary to the task steps. Changes occur in the user interface.

### Career Center - Search for Jobs: Interface Changes

- Page scrolling buttons, as well as 'Next' and 'Previous' buttons, were added to the top and bottom of job listings.
- Fields which do not provide any meaningful contribution to the process were removed (i.e. 'Job Status').
- Field definitions in text format were added and the icons currently begin used were removed.

## **Career Center: Home page**

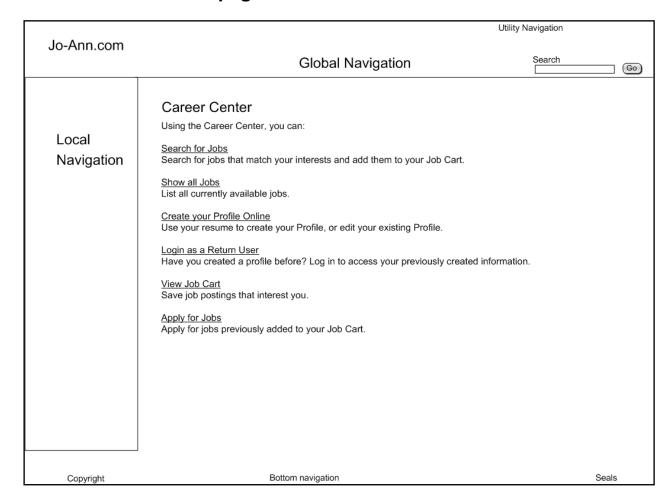

# **Career Center: Search for Jobs page**

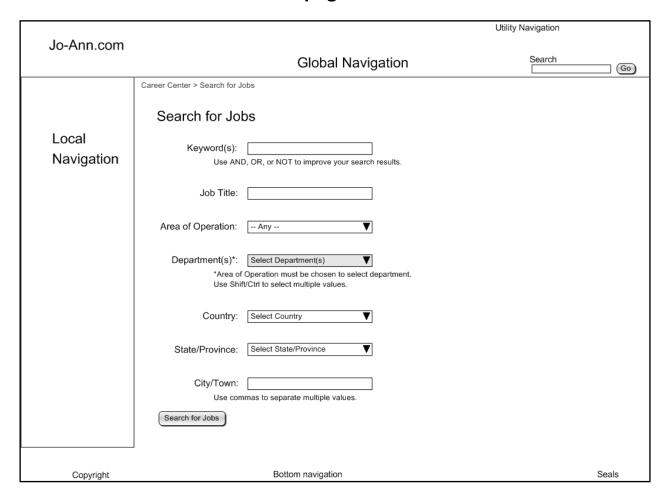

# **Career Center: Search for Jobs Results page**

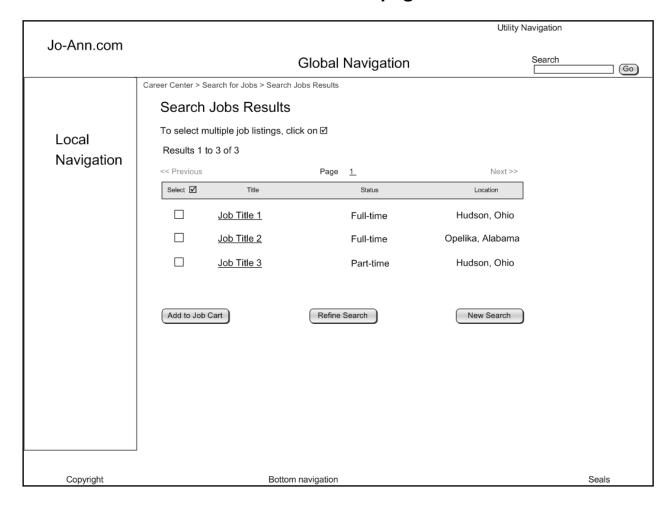

## **Career Center: Show All Jobs page**

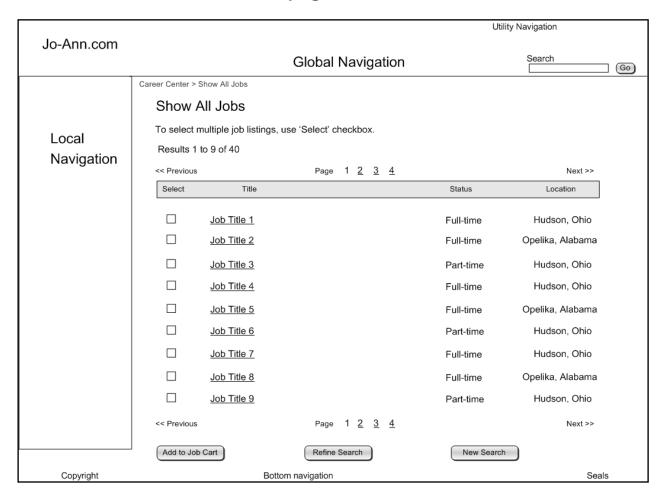

### **Career Center - Apply Now: Task Analysis**

In order to apply for a job on Jo-Ann.com, the user must create a profile. Once the profile is created, the information is used to partially complete an application form. The purpose of some of the form fields is not clear and is not explained. The field definitions used on the application form are icons, not text, the form is all on one page, requiring the user to scroll to complete it, and the fields are too close for easy readability.

#### **Current Path 1: Career Center - Create your Profile**

- 1. Click on 'Apply Now in the local navigation or 'Create your Profile Online' text link.
- 2. Copy and paste resume in text area or click 'here' to use the Resume Builder.
- 3. Complete 'My Profile' (some parts of the form are pre-filled if a resume was entered -- although the information is not always accurately transferred).
  - a. Enter personal information. (Step 1 page)
  - b. Enter current employment information. (Step 2 page)
  - c. Enter education information. (Step 2 page)
  - d. Enter employment availability information. (Step 3 page)
  - e. Enter log in information. (Step 4 page)
- 4. Submit.

### Redesigned Path 1: Career Center - Create your Profile

No changes are necessary to the task steps. Changes occur in the user interface.

### **Current Path 2: Career Center - Login as a Return User**

- 1. Click on 'Apply Now' in the local navigation or 'Create your Profile Online' text link.
- 2. Enter Email address.
- 3. Enter Password.
- 4. Log On.
- 5. Review 'My Profile' and change if necessary.
- 6. Submit.

## Redesigned Path 2: Career Center - Login as a Return User

No changes are necessary to the task steps. Changes occur in the user interface.

#### **Current Path: View Job Cart**

- 1. Select 'View Job Cart'.
- 2. View job listings saved in job cart.

### Redesigned Path: View Job Cart

No changes are necessary to the task steps. Changes occur in the user interface.

### **Current Path: Apply for Jobs**

- 1. Select 'Apply for Jobs'
- 2. User cannot apply for jobs without going through the 'Creating your Profile Online' and 'Search for Jobs' processes, even if they have already been completed.

### **Redesigned Path: Apply for Jobs**

- 1. Select jobs from job cart list.
- 2. Select 'Apply'.
- 3. Review profile information.
- 4. Cut and paste cover letter information, if desired.
- 5. Select 'Send application'.

### **Career Center - Apply Now: Interface Changes**

- The information on the user profile form is chunked, with each section presented on a separate page, eliminating (or at least reducing) the amount of scrolling the user needs to do, and making the form more readable.
- Field definitions are changed to text.
- Unclear, unexplained fields that are not required are removed from the form.
- There is clearer indication that users must create a profile and add jobs to their job cart before they can apply for a job.
- The user can select jobs from the job cart, cut and paste a cover letter, and send their complete application without going through the entire profile and job search process again.

# **Career Center: Create Your Profile page**

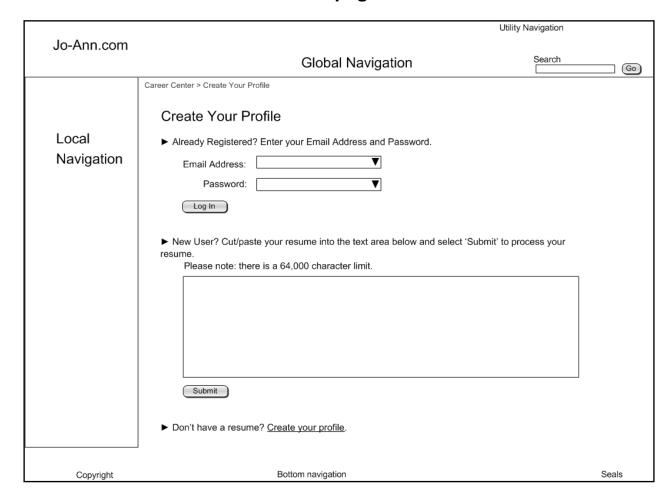

## **Career Center: Create Your Profile (Step 1)**

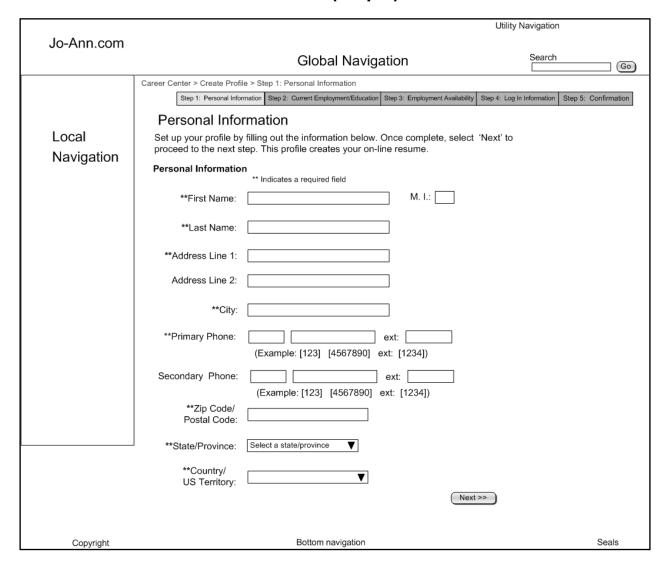

# **Career Center: Create Your Profile (Step 2)**

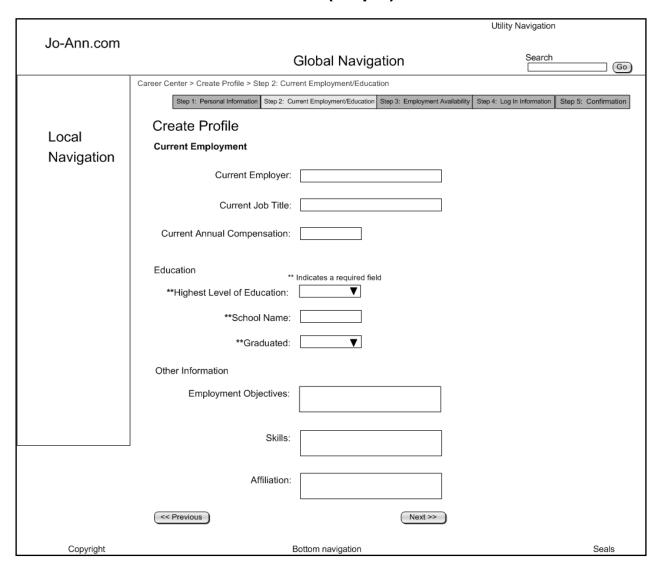

### **Career Center: Create Your Profile (Step 3)**

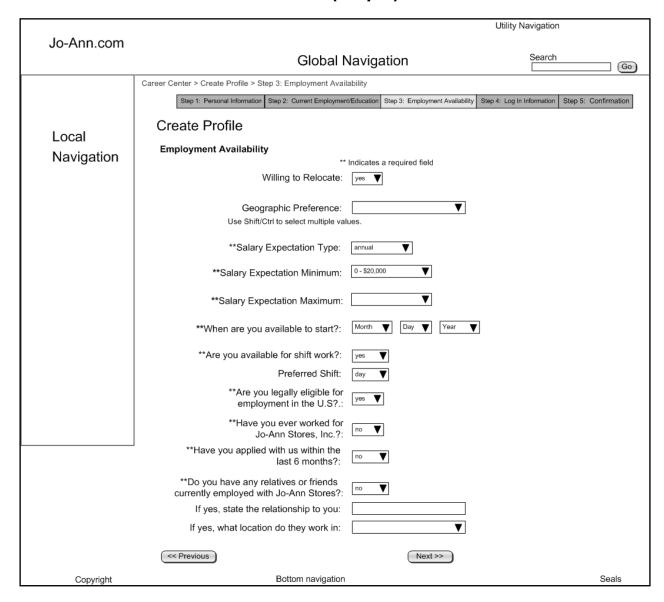

## **Career Center: Create Your Profile (Step 4)**

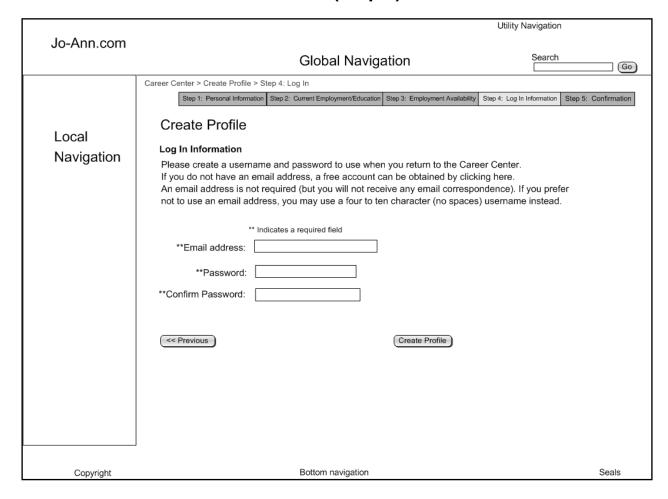

# **Career Center: Create Your Profile (Step 5)**

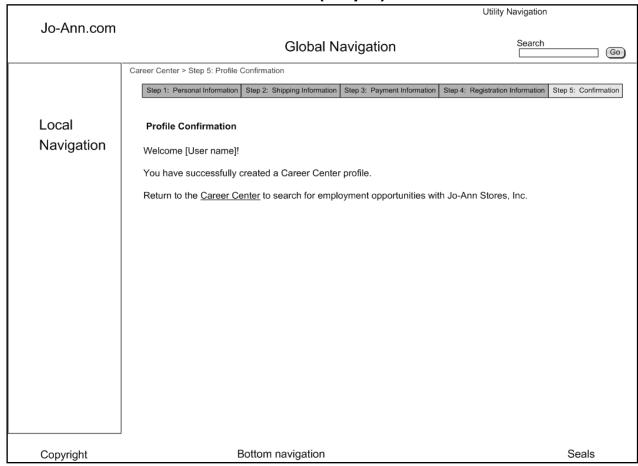

# Career Center: Log In as a Return User

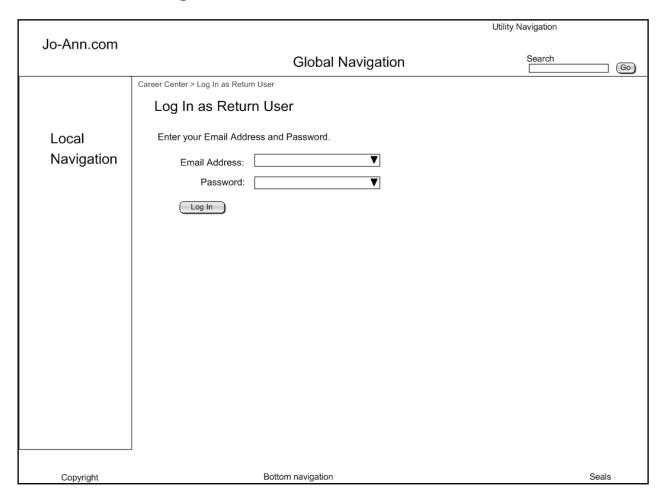

### **Career Center: View Job Cart**

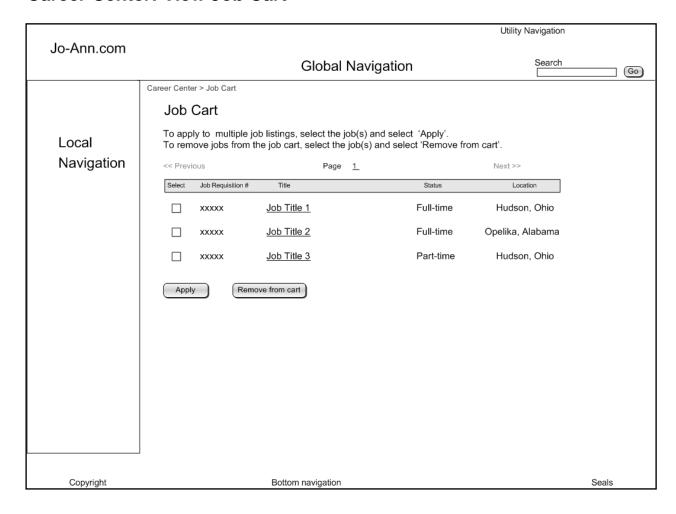

# **Career Center: Apply for Jobs**

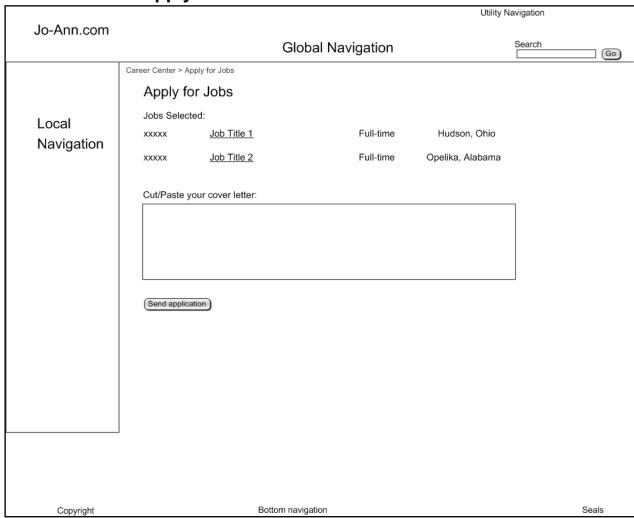